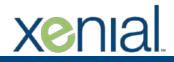

## **GUEST LIST | Overview**

Quick Reference Guide

Rev. (04/2018)

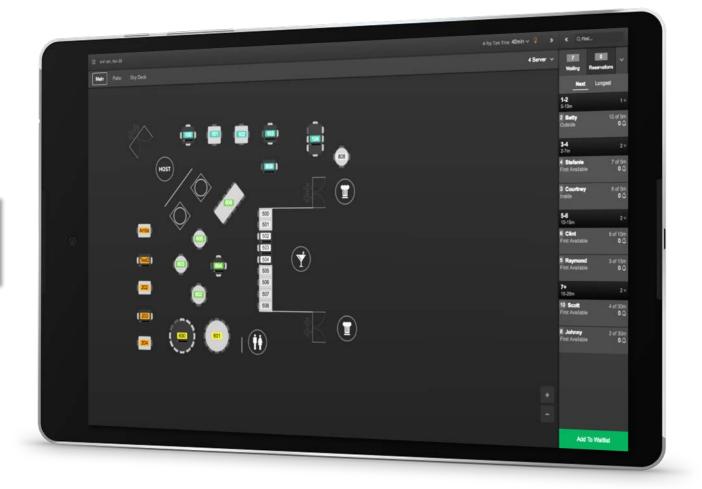

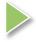

Select any link from the topics below to access that page. Return to this page at any time by selecting the Inbutton. Use the buttons to navigate backward or forward.

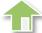

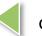

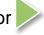

## Topics

**Seating Map** 

Seating Map Menu

**Seat Map Editor** 

**Section Editor** 

**Reservation Limits** 

Waitlist Menu

Reservations Menu

Filters and Options

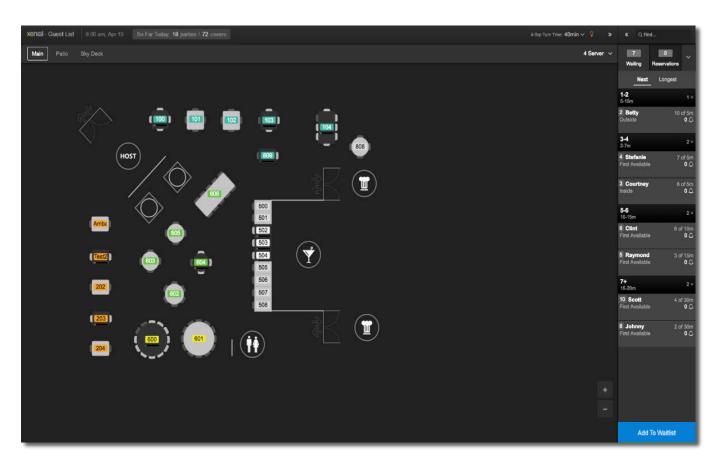

The **Main View** displays the primary seating map, with easy access to other areas within the Guest List application.

The Guest List primary view displays the **Seating Map**. The Seating Map layout is user-defined, and can be customized to include icons identifying the location of restrooms, kitchens, entry/exit points, and host stand.

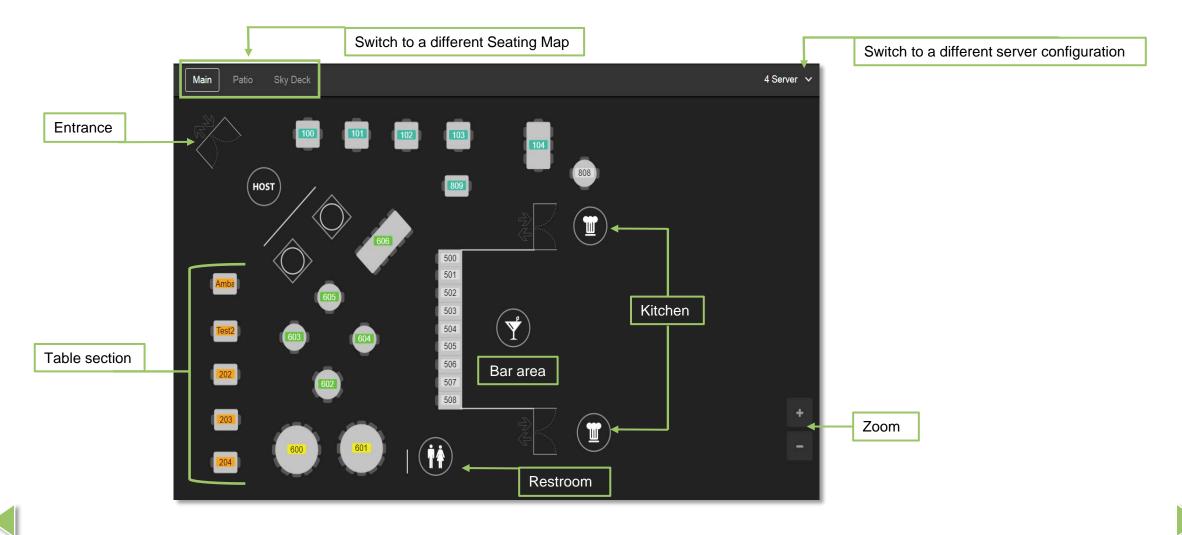

Saved Seating Maps are displayed in the **Seating Map** menu.

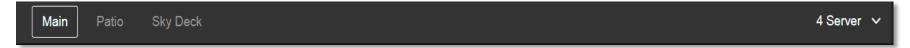

Select a Seating Map from the available options to change the seating chart displayed.

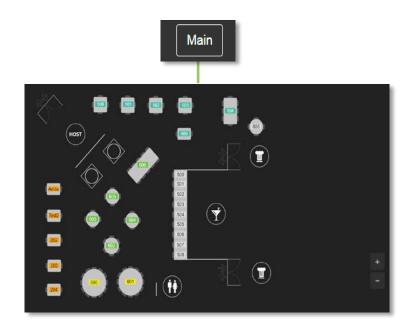

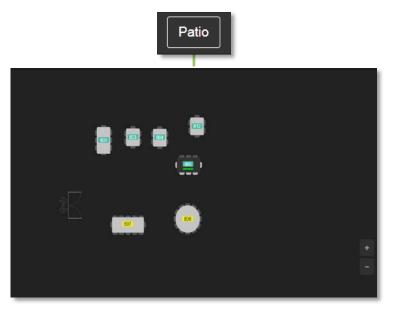

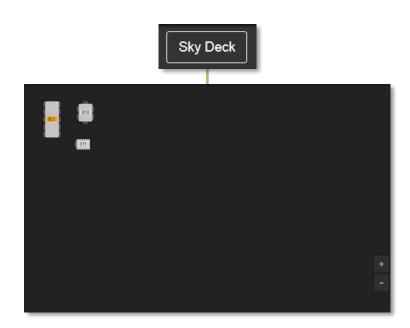

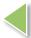

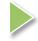

View, modify, and create seating charts via the **Seat Map Editor.** 

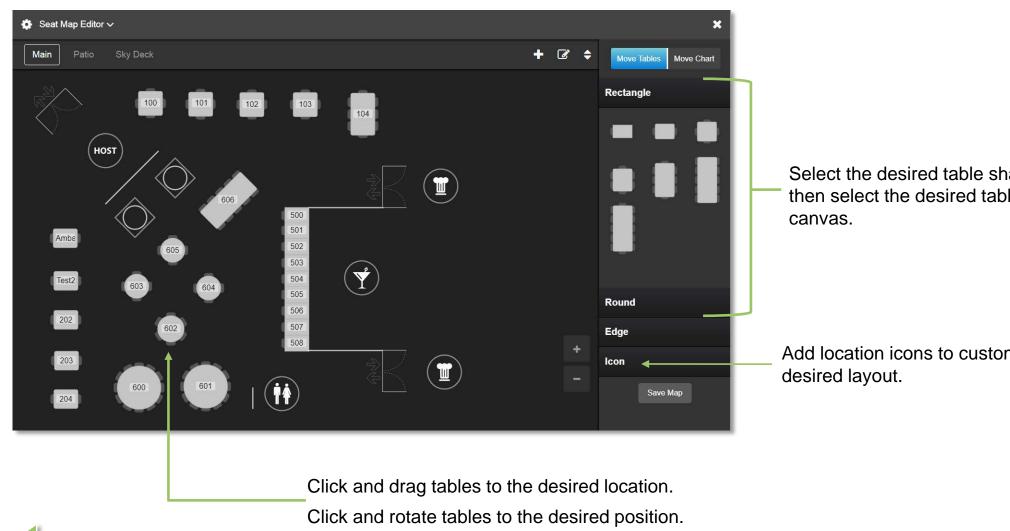

Select the desired table shape (Rectangle or Round), then select the desired table and drag onto the

Add location icons to customize and create the

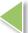

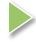

View and modify table sections via the **Section Editor.** Tables and sections are color-coded; tables with the same color represent a section. Multiple section templates can be created and saved for future use.

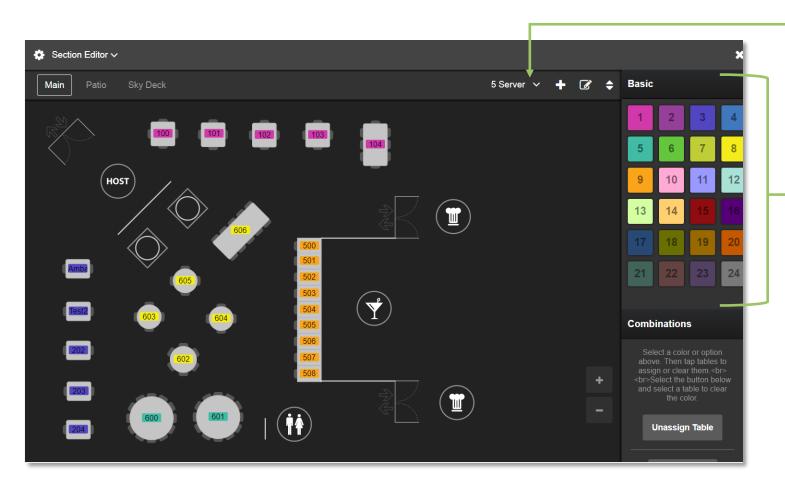

Easily toggle between section templates based on server configurations.

Select a color, then select a table to assign the color.

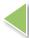

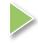

**Reservation Limits** provides the opportunity to create rules governing how reservations are handled.

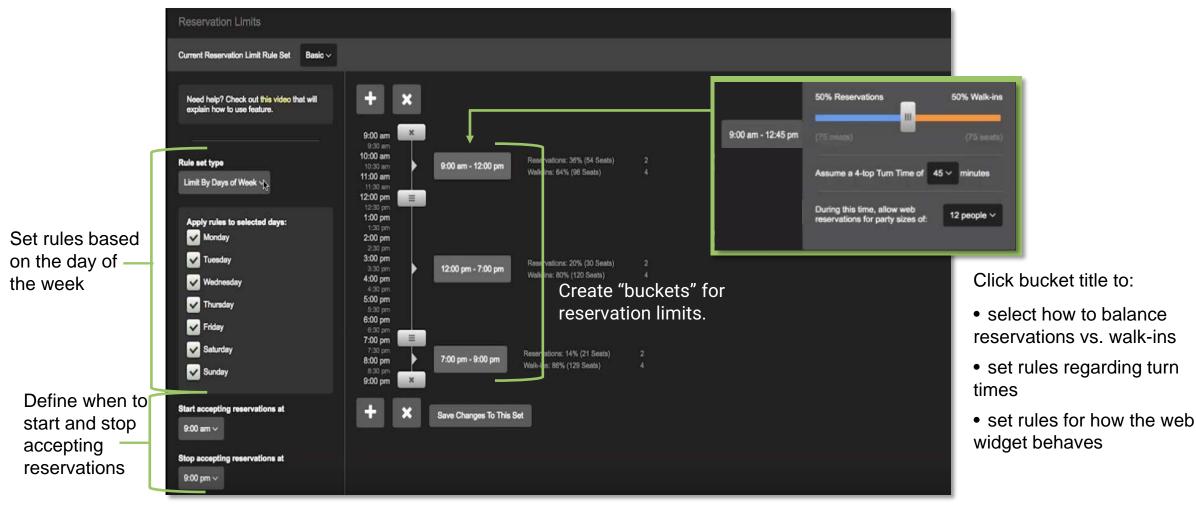

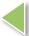

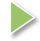

The **Waitlist** tab provides a snapshot of information regarding guests waiting to be seated.

Information captured includes:

- Number of parties waiting
- Number of guests in the party
- Party name (provided by guest)
- Estimated wait time based on party size
- How long each party has been waiting
- Seating preferences

Waitlist information can be displayed by the *Next* party waiting or party waiting the *Longest*.

Waitlist parties are grouped by number of guests in the party (i.e. 1-2, 3-4, 5-6).

From the Waitlist, you can edit party information, seat a party, or add guests to the waitlist.

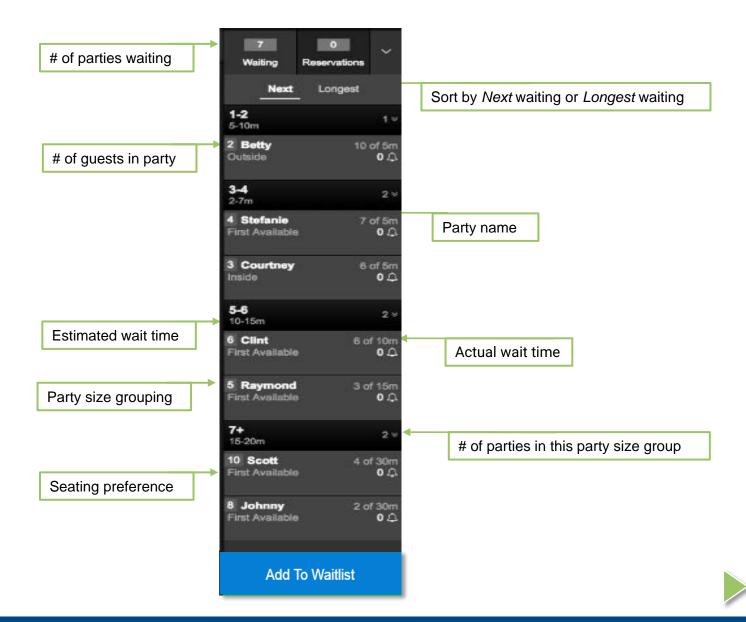

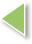

The **Reservations** tab allows you to view, edit, and add guest reservations.

Information in the Reservations tab includes:

- Number of reservations scheduled
- Number of guests in the party
- Party name (provided by guest)
- Reservation time
- Seating preferences

Reservation information can be displayed for the *Present* day (Today) or the *Next* day (Tomorrow).

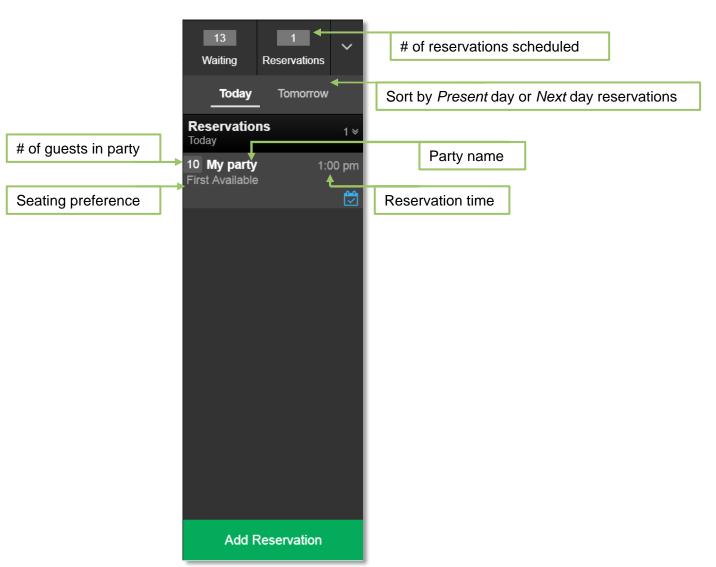

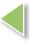

The drop-down arrow in the Waitlist/Reservation panel provides access to several **Filters and Options** to assist with managing seating.

## Here you can:

- View table recommendations when direct seating guests
- Filter tables by status
- View section & server assignments
- View Pre-Check In list
- View list of seated parties
- View list of no show parties (Waitlist and Reservation)
- View statistics
- View Notes

Making a selection will change the information displayed in the seating map.

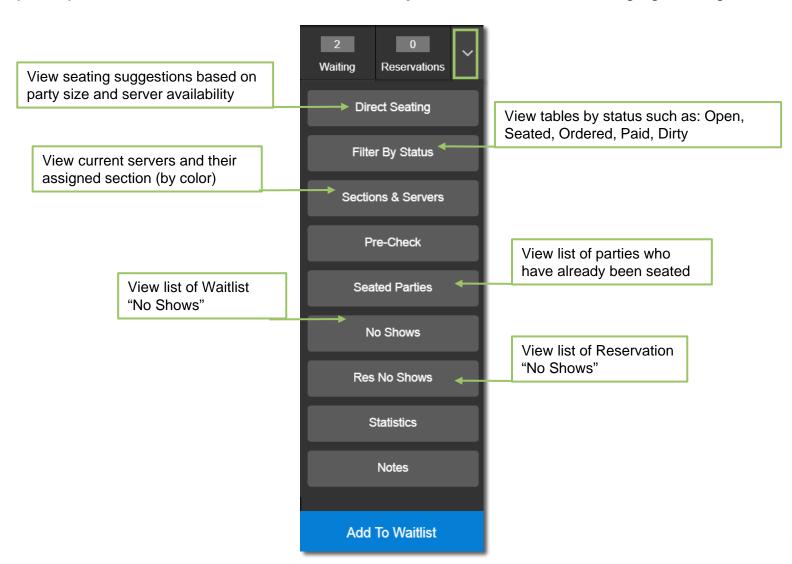

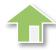

## GUEST LIST | Overview

**Quick Reference Guide** 

Rev. (04/2018)

For more information, visit The Academy.

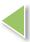